1. 단국대학교 교직원채용 사이트 접속(http://apply.dankook.ac.kr) 후 로그인 클릭 (해당 사이트 접속 시 현재의 교직원 아이디로 그룹웨어 또는 홈페이지에 접속된 상태가 아니여야 함.)

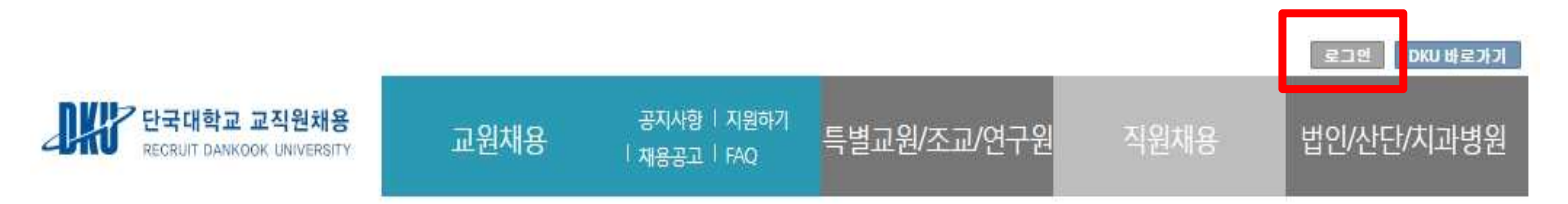

# **DKU** Recruit

열정으로 가득한 당신, 단국대학교의 미래를 열어갈 석학을 초빙 합니다.

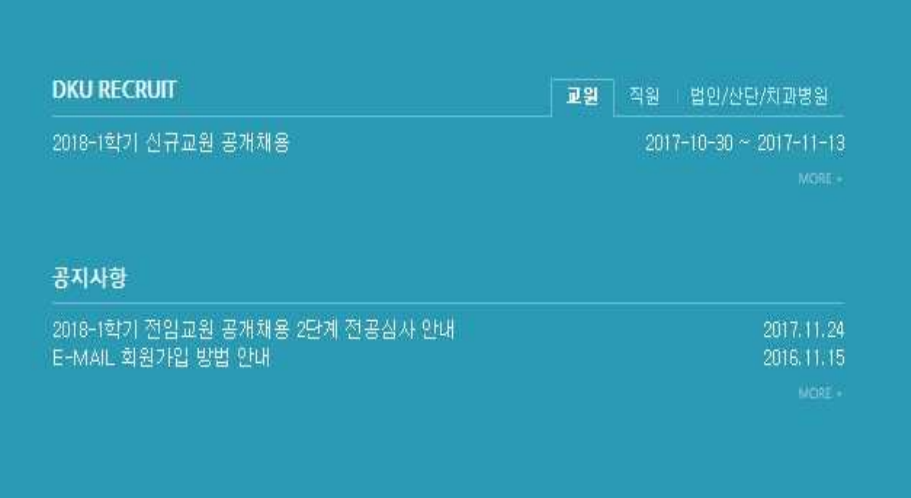

QUICK MENU+

**Foreigner Recruit** 

#### 2. 이메일 회원가입 클릭 후 접속 아이디를 생성

- 가. 이메일 인증
	- 본인 이메일 주소 입력 후 [인증코드 발송] 버튼 클릭
	- 이메일 주소로 수신된 '이메일 인증코드'를 입력 후 [인증코드 확인] 버튼 클릭
- 나. 정보입력/약관동의
	- '이메일 아이디'/'비밀번호'/'비빌번호 확인'/'성명'을 입력
	- '개인정보제공 동의' 선택 후 [가입하기]버튼 클릭
- 다. 가입완료 후 로그인

- [로그인] > 이메일 로그인 선택 > 아이디(이메일) 비밀번호 입력하여 로그인

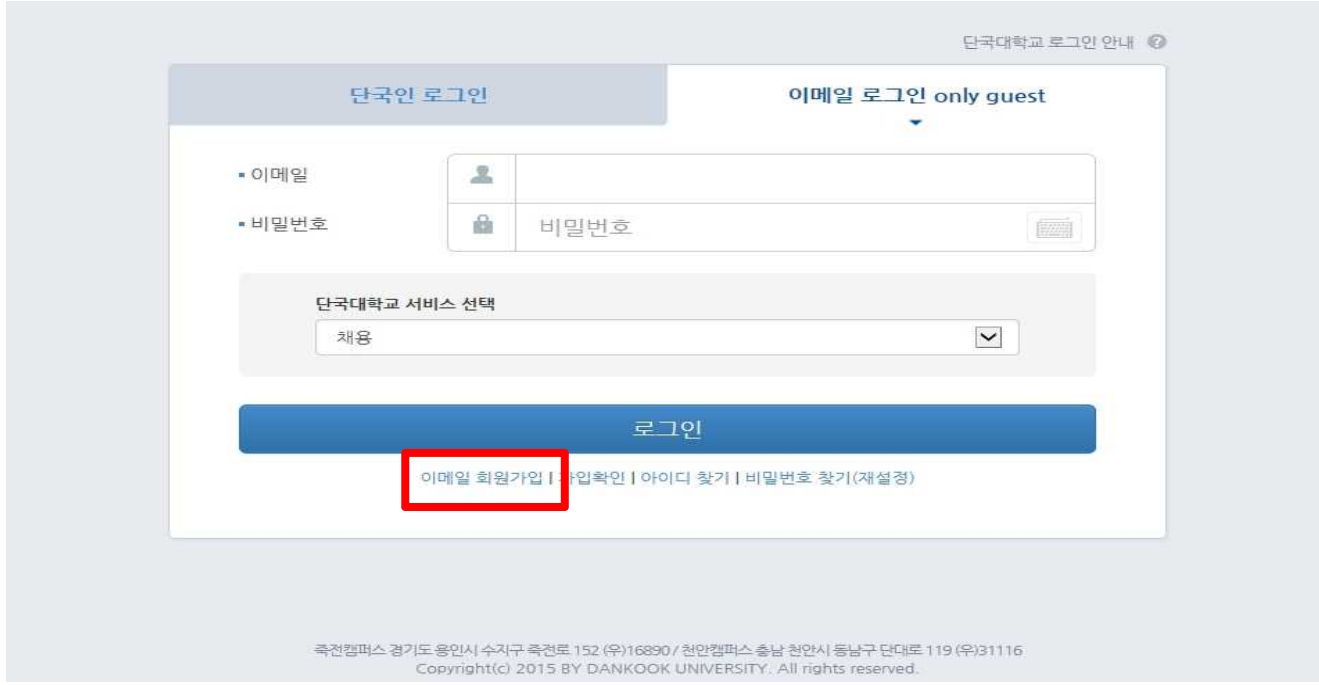

3. 직원채용 및 지원하기 클릭

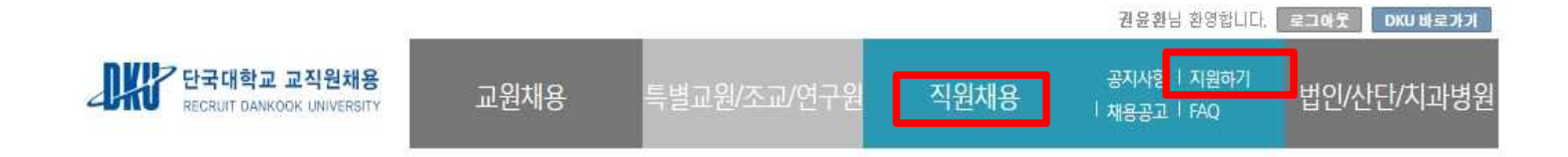

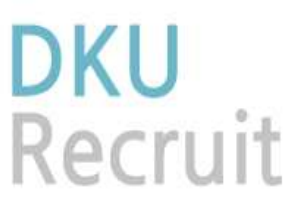

열정으로 가득한 당신, 단국대학교의 미래를 열어갈 석학을 초빙 합니다.

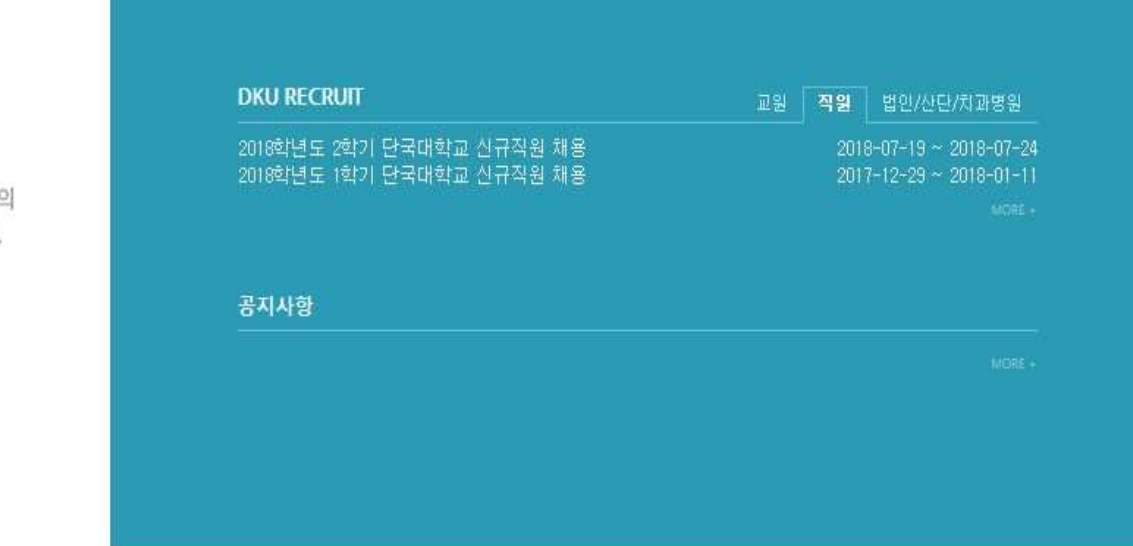

QUICK MENU+

**Foreigner Recruit** 

4. 지원하기 버튼 클릭

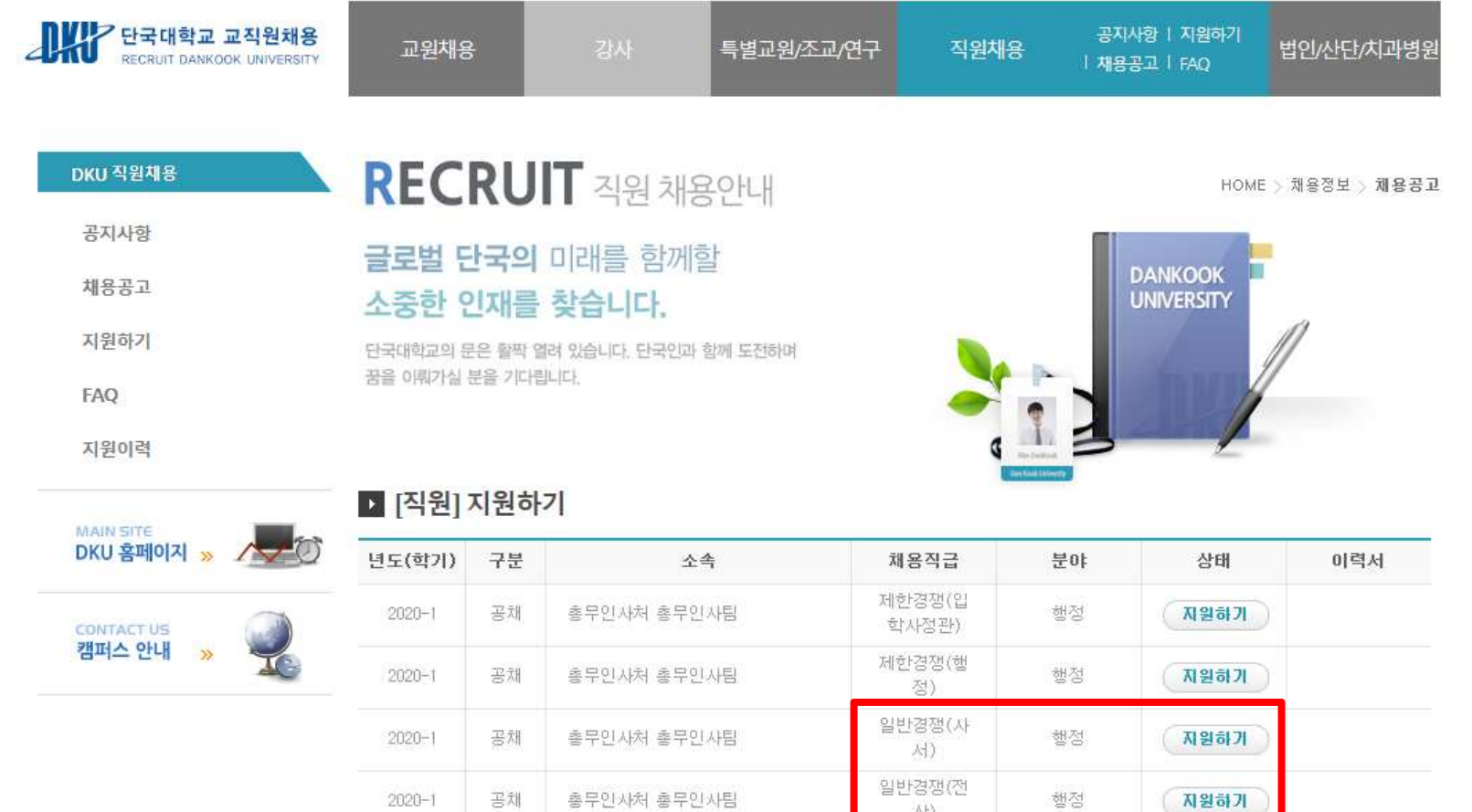

处 일반경쟁(행

정)

행정

지원하기

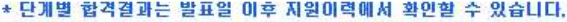

 $2020 - 1$ 

공채

총무인사처 총무인사팀

5. 각 항목별 순차적으로 입력 및 최종 제출하기 버튼 클릭을 통해 제출 완료 (제출하기 버튼 미클릭시 응시원서는 미접수 처리됨)

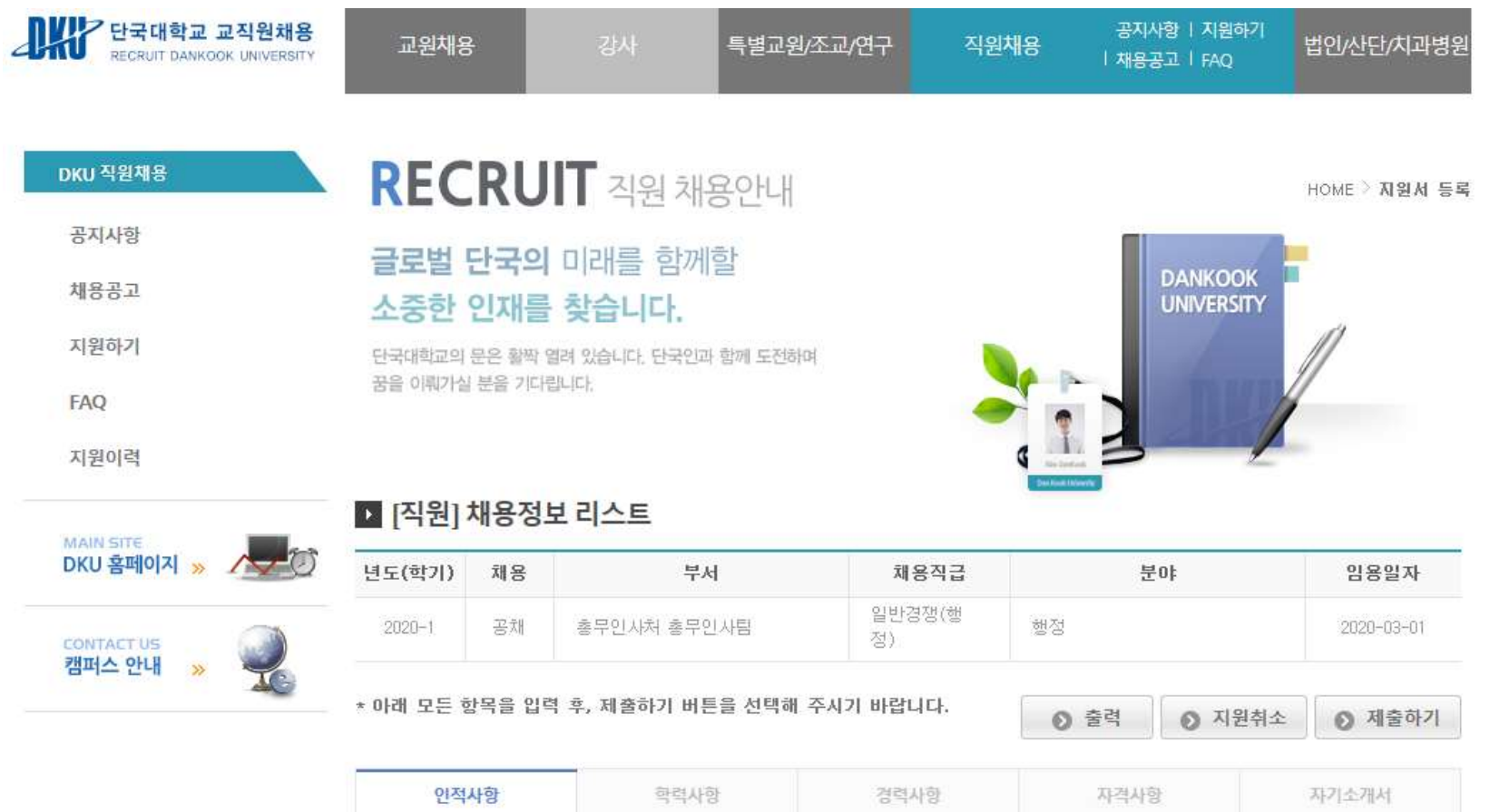

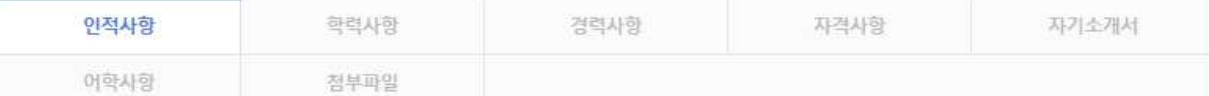